# Poligoni

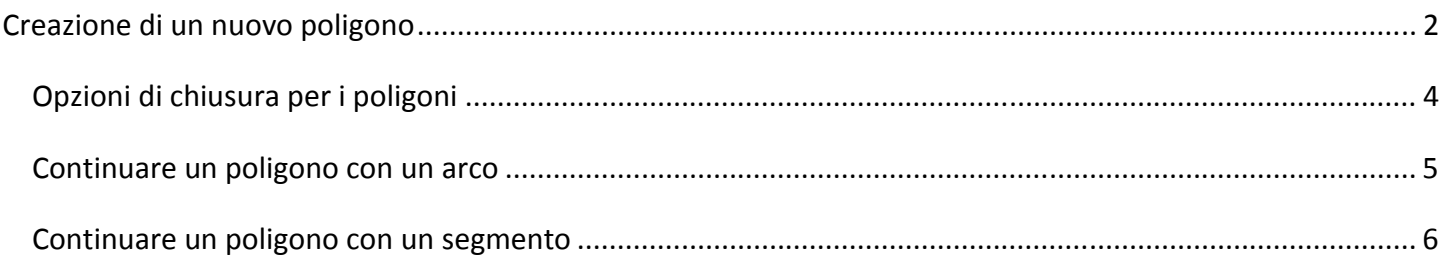

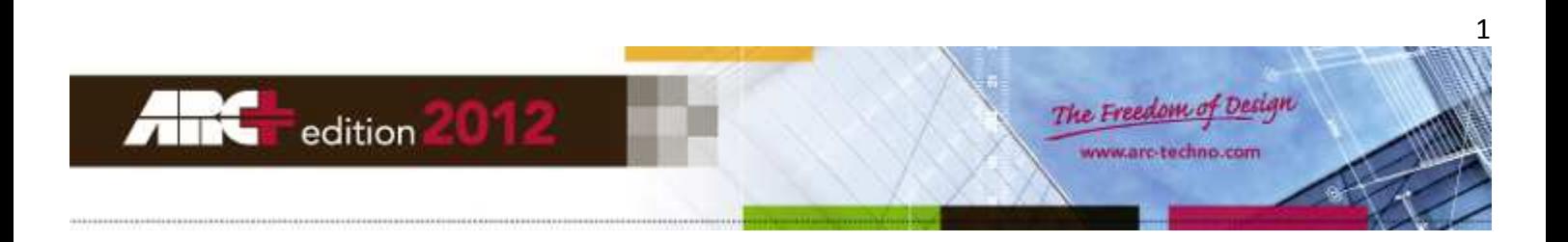

## **Creazione di un nuovo poligono**

Potete creare un poligono di forma libera definendo i punti del suo sviluppo. Richiamate il comando utilizzando il menu STRUMENTI >> Poligoni >> Inizia un Nuovo Poligono, oppure utilizzate il seguente comando da tastiera:

#### **\newp**

Definite il primo e, in successione, gli altri punti del poligono. Un segmento-guida dinamico collega l'ultimo punto inserito con la posizione attuale del cursore.

Potere iniziare un poligono con un arco, se questa è la vostra necessità.

Può essere generato un solo poligono alla volta. Quando ripetete il comando, il poligono precedente diventa inattivo e il nuovo poligono assume lo stato di poligono corrente.

I poligoni possono essere di tipo aperto (primo e ultimo punto non coincidenti) o chiuso (primo e ultimo punto coincidenti). E' possibile chiudere automaticamente un poligono (una linea collega il punto corrente del poligono con il suo punto iniziale) premendo il tasto ENTER (Invio) durante la creazione del percorso, oppure utilizzando il menu STRUMENTI >> Poligoni >> Chiudi, corrispondente al comando \endp da tastiera.

Quando un poligono viene chiuso con ENTER (Invio), ARC+ vi offre subito la possibilità di scegliere tra svariate opzioni per definire le proprietà del poligono appena creato: per esempio, potete scegliere di mantenere il poligono 2D oppure di espanderlo in 3D per ottenere un prisma.

Durante la creazione potete utilizzare, a ripetizione, dei comandi rapidi da tastiera per modificare la forma dei segmenti del poligono corrente:

• ALT+ 1 : interrompe il tracciamento di segmenti ad arco e riprende il disegno di segmenti lineari.

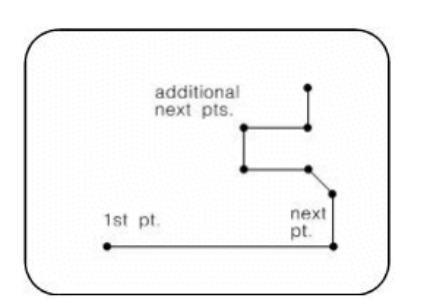

• ALT+ 2 : abilita il tracciamento continuo di segmenti ad arco passanti per tre punti: inizio – intermedio – fine. Il primo segmento ad arco ha come punto iniziale l'ultimo punto inserito del poligono corrente, poi ARC+ chiede l'inserimento degli altri due punti. E' possibile disegnare ulteriori segmenti ad arco che iniziano dal punto finale dell'arco precedente e passano per due nuovi punti a vostra scelta.

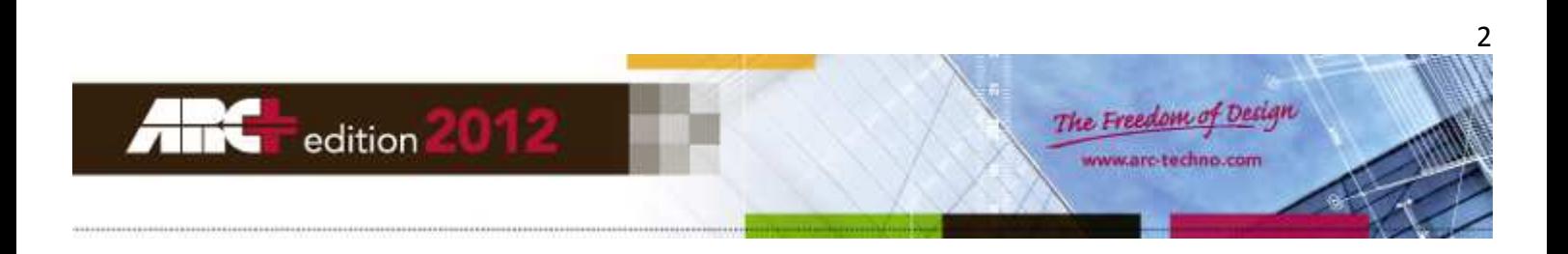

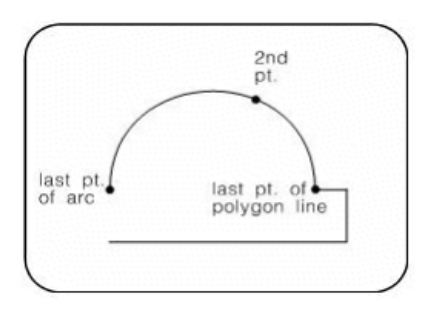

• ALT+ 3 : abilita il tracciamento continuo di segmenti ad arco tangenti all'ultimo lato/arco del poligono corrente.

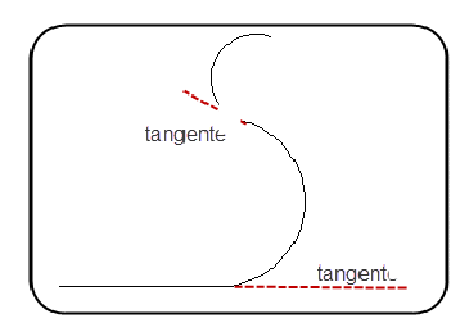

- ALT+ 4 : elimina l'ultimo segmento inserito.
- ALT+ 6 : abilita il tracciamento continuo di segmenti ad arco passanti per tre punti: inizio fine intermedio. Il primo segmento ad arco ha come punto iniziale l'ultimo punto inserito del poligono corrente, poi ARC+ chiede l'inserimento degli altri due punti. E' possibile disegnare ulteriori segmenti ad arco che iniziano dal punto finale dell'arco precedente e passano per due nuovi punti a vostra scelta.

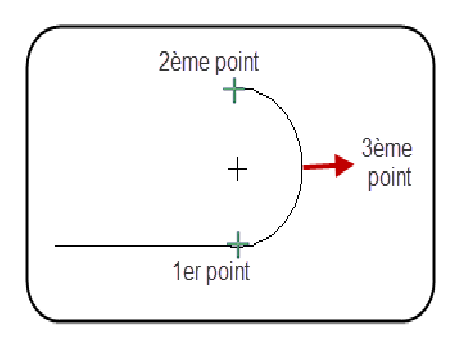

**NOTA** Si raccomanda di non modificare gli attributi di linea correnti (colore, tipo, spessore) durante la creazione di un poligono, poiché questo potrebbe causare l'apparizione di attributi non coerenti nel Modo Visualizzazione.

**SUGGERIMENTO** Per essere sicuri che un poligono 2d da voi disegnato sia perfettamente planare, potete usare il comando del menu STRUMENTI >> Poligoni >> Proietta Poligono, per proiettare tutti i punti del poligono su un piano a vostra scelta. Potete anche richiamare il comando da tastiera digitando \proj.

**SUGGERIMENTO** Potete invertire in ogni momento i punti iniziale e finale del poligono corrente utilizzando la barra spaziatrice.

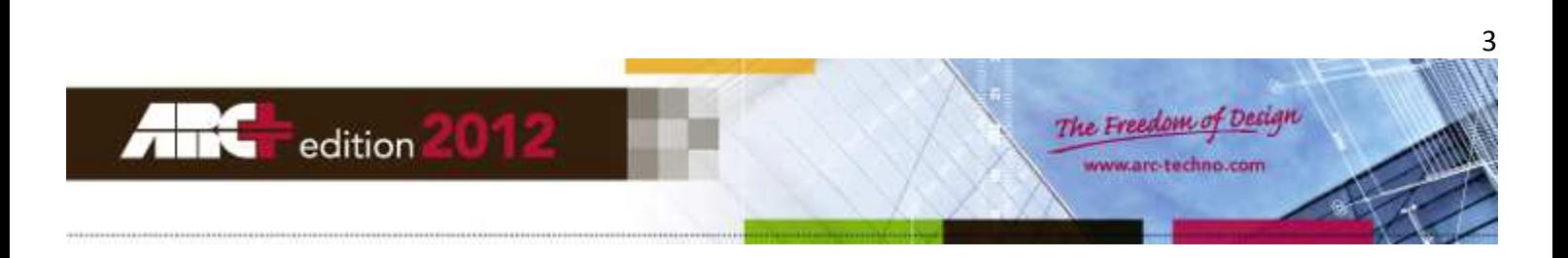

## **Opzioni di chiusura per i poligoni**

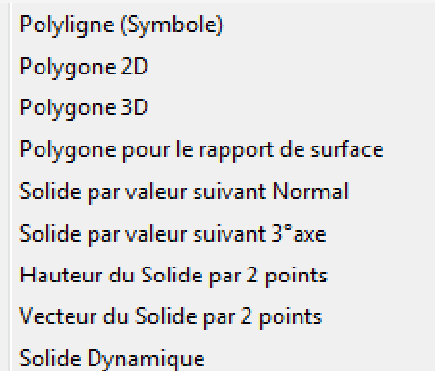

**IMPORTANTE** Se il menu in figura non appare automaticamente dopo la pressione del tasto ENTER (Invio) per la chiusura del poligono corrente, questo significa che non tutti i vertici del poligono sono contenuti nello stesso piano.

- Polilinea (Simbolo): crea un poligono aperto, anche se il percorso è chiuso.
- Poligono 2D : crea un poligono-superficie visibile nel Modo Visualizzazione.
- Poligono 3D: crea un poligono-superficie visibile nel Modo Visualizzazione e nel Modo Render.
- Poligono per Area Manager: crea un poligono e apre la finestra di Area Manager.
- Solido lungo la normale per altezza: estrude il poligono in direzione normale alla sua superficie, per un'altezza a vostra scelta (inserire il valore da tastiera).

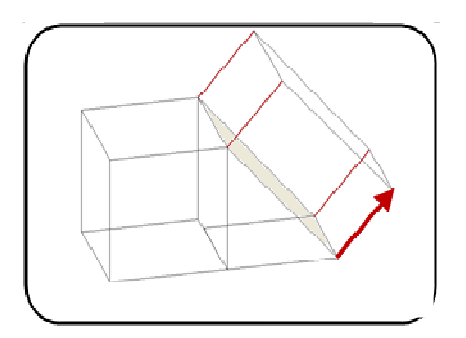

• Solido lungo il 3° asse per altezza: estrude il poligono in direzione parallela al 3° asse cartesiano (Z), per un'altezza a vostra scelta (inserire il valore da tastiera).

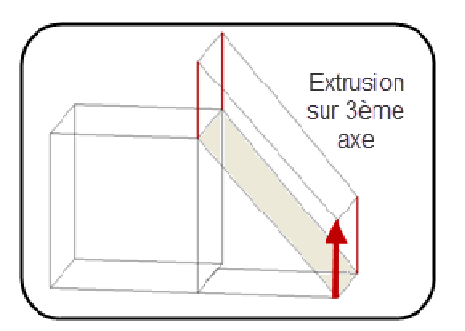

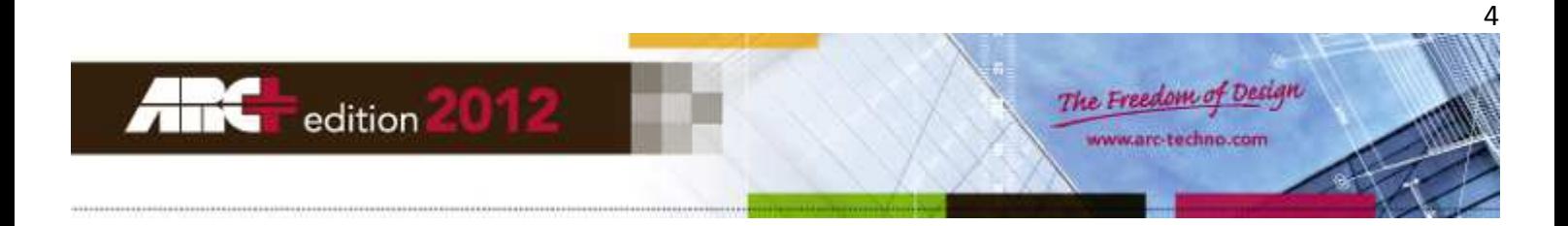

• Solido per due punti: estrude il poligono in direzione parallela al 3° asse cartesiano (Z), per un'altezza corrispondente alla distanza tra due punti a vostra scelta.

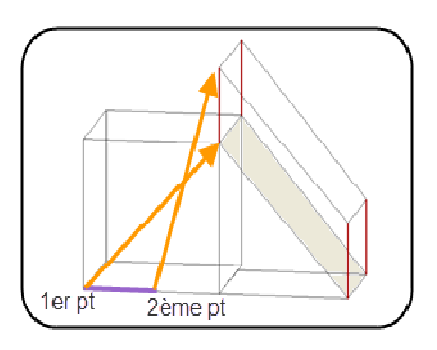

• Solido per due punti secondo il vettore: estrude il poligono in direzione parallela ad un segmento che unisce due punti a vostra scelta, per un'altezza corrispondente alla distanza tra i due punti.

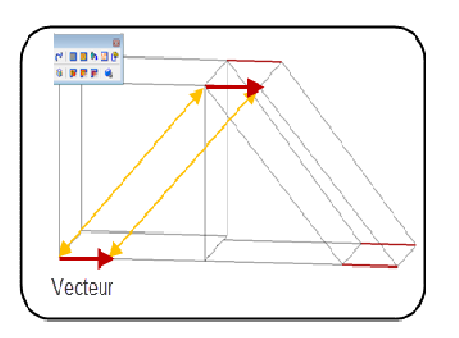

• Solido dinamico: estrude dinamicamente il poligono in direzione normale alla sua superficie, per un'altezza a vostra scelta (usare il cursore o inserire il valore da tastiera).

#### **Continuare un poligono con un arco**

Potete aggiungere un arco in un poligono esistente. Richiamate il comando utilizzando il menu STRUMENTI >> Poligoni >> Continua con Arco, oppure utilizzate il seguente comando da tastiera:

#### **\parc**

L'ultimo poligono aperto creato nel vostro progetto si attiva (stato di poligono corrente) e il comando seleziona per default l'opzione per il tracciamento di un arco tangente all'ultimo lato del poligono. Un segmento ad arco dinamico appare sullo schermo, agganciato all'ultimo punto del poligono corrente. Potete continuare a disegnare archi in successione.

Usate la barra spaziatrice per invertire i punti iniziale e finale del poligono.

Per interrompere il tracciamento degli archi usate il commando ALT+ 1 da tastiera. Potete poi continuare il disegno del poligono utilizzando tutte le opzioni del commando \newp viste in precedenza.

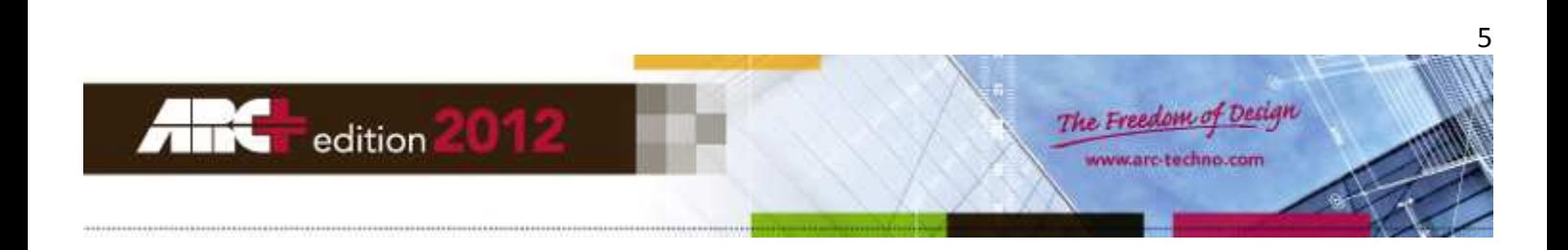

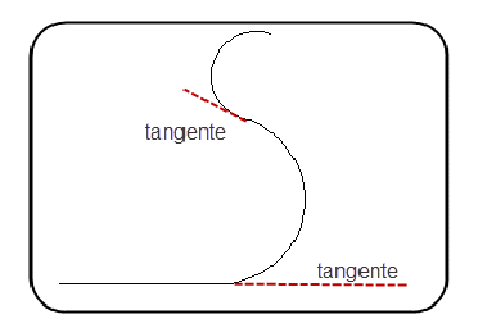

**SUGGERIMENTO** Se volete usare il comando su un poligono aperto diverso dal poligono corrente, utilizzate il menu STRUMENTI >> Poligoni >> Modifica Poligono >> Opzioni Modifica Poligono >> Continua poligono, per rendere corrente un poligono a vostra scelta (deve comunque essere un poligono di tipo aperto). In alternativa richiamate il comando \pedit da tastiera.

### **Continuare un poligono con un segmento**

Potete continuare il tracciamento di un poligono esistente. Richiamate il comando utilizzando il menu STRUMENTI >> Poligoni >> Continua con Segmento, oppure utilizzate il seguente comando da tastiera:

#### **\pcont**

L'ultimo poligono aperto creato nel vostro progetto si attiva (stato di poligono corrente) e un segmento-guida dinamico appare sullo schermo, agganciato all'ultimo punto del poligono. Continuate il tracciamento inserendo i punti successivi.

Usate questo commando per riprendere il disegno di un poligono, interrotto volutamente per usare altri comandi di ARC+.

Usate la barra spaziatrice per invertire i punti iniziale e finale del poligono.

Potete continuare a disegnare il poligono utilizzando tutte le opzioni viste in precedenza per il comando \newp.

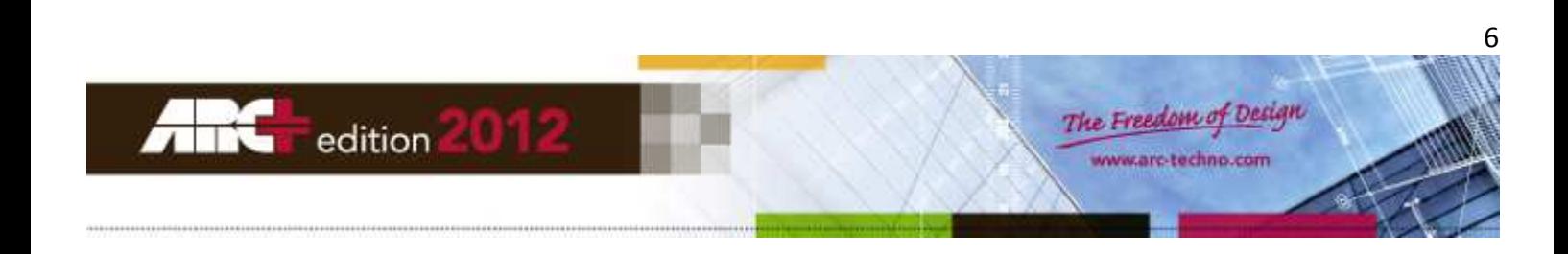